# **Caller ID Management-Admin Guide**

THIS WIKI HAS BEEN UPDATED FOR VERSION 13 OF YOUR PBX GUI

Commercial Module

- [Overview](#page-0-0)
- [Logging In](#page-0-1)
- [Managing Caller ID](#page-0-2)
	- [Name](#page-1-0)
	- $\bullet$  [Prefix](#page-1-1)
	- [CallerID Name](#page-1-2)
	- [CallerID Num](#page-1-3)
	- [Persistent](#page-1-4)
	- [Delete](#page-1-5)
	- [Save](#page-1-6)

### <span id="page-0-0"></span>**Overview**

The Caller ID Management module is a unique way to modify the caller ID output on-the-fly.

By dialing a simple feature code, you can change your caller ID for the next call from your extension. Or, you can specify a "persistent" change, which will modify the caller ID for all future calls from the extension until you dial a feature code again.

It's easy to create dynamic Caller IDs and unlimited feature code toggles with the CallerID Management module. Please remember, managing of Caller ID still requires you to have a trunk with your carrier that supports setting the Caller ID on a per call basis. You'll need to make sure your outbound routes and trunks on your PBX admin GUI are set up to allow extensions to pass the Caller ID. All the CallerID Management module does is control the extension's Caller ID. It's no different than if you were to change the Caller ID in the extension page setting. If you have a trunk set up to force a specific Caller ID, this module will have no effect on that trunk.

# <span id="page-0-1"></span>**Logging In**

- In the top menu go to **Applications**
- In the drop down go to **CallerID Management**

# <span id="page-0-2"></span>**Managing Caller ID**

## **CallerID Management**

The CallerID Management module allows you to change the outbound Caller ID on an extension basis by utilizing a call prefix code.

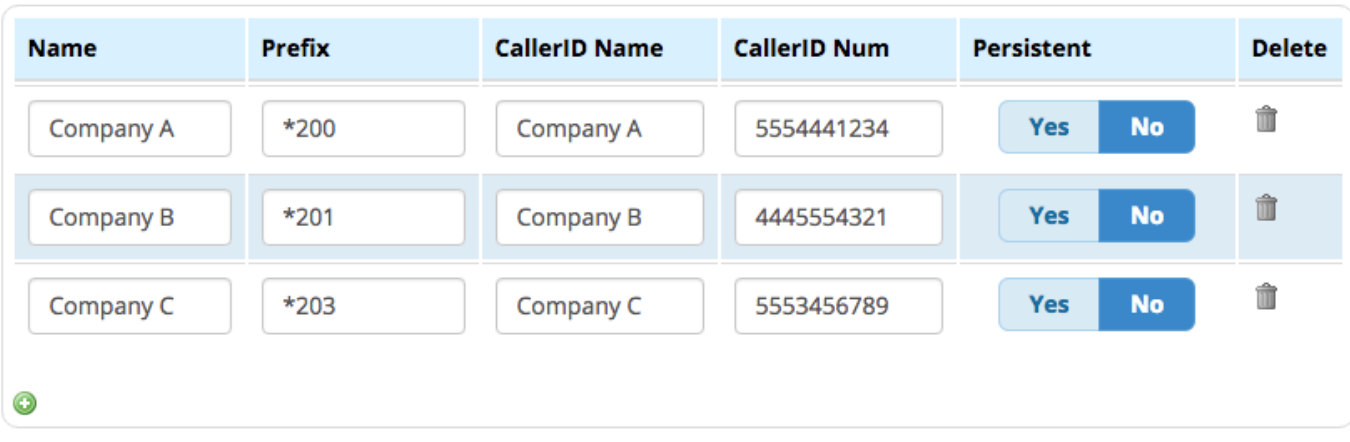

Click the green plus sign to add additional entries.

#### <span id="page-1-0"></span>**Name**

This can be any name you want to use to identify the entry. It is not used in the actual caller ID displayed.

#### <span id="page-1-1"></span>**Prefix**

This is the feature code you will dial to use the specific Caller ID. There are auto-generated for you, but they can be modified.

#### <span id="page-1-2"></span>**CallerID Name**

This is the name that should be sent with the Caller ID. Please note, this only works in countries that allow sending of a name, such as Canada or the UK. At this time the US does not allow sending a Caller ID name.

#### <span id="page-1-3"></span>**CallerID Num**

This is the Caller ID number that will be set as the extension's Caller ID when using this feature code.

#### <span id="page-1-4"></span>**Persistent**

Yes/No: Whether to use the new Caller ID for more than one call.

- **Yes**: The extension's new Caller ID will be used until a new feature code is dialed to change it, or until the extension's outbound Caller ID is changed via the PBX GUI.
- **No:** The new Caller ID will only be used for the next call.

#### <span id="page-1-5"></span>**Delete**

Click the trash button **if** you would like to delete an entry.

#### <span id="page-1-6"></span>**Save**

Click the **Submit** button, then click the **Apply Config** button.